## Chromebook のアップデート

OS を最新でないために、アプリで不具合が生じる場合があります。 昼休みなどを利用して定期的に手動でのアップデートを促し、ChromeOS を最新にするようご指導ください。

**アップデート手順**(OS が古い場合はアップデートが自動ではじまるので休み時間などに行いましょう)

- ① 画面右下の時計をタップ → 設定 (歯車) をタップ
- ② 画面左の 「Chrome OS について」をタップし、「アップデートを確認」 ボタンをタップする

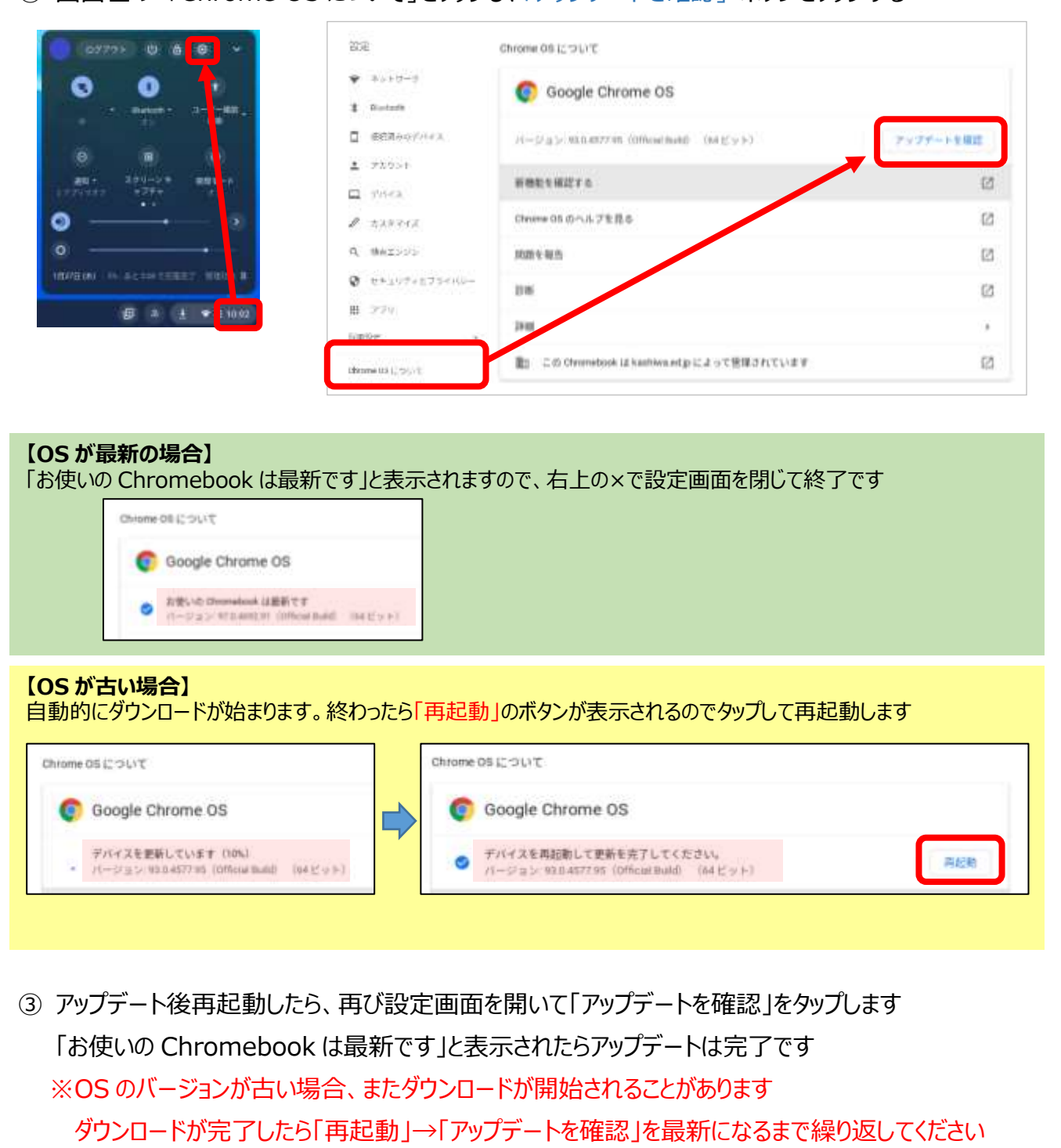